# **Buscar/Alterar Habilitações de Cursos de Graduação**

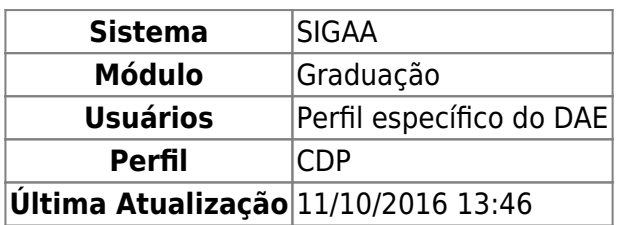

Esta operação permite a busca para alterações e exclusões de habilitações para as modalidades de cursos de graduação.

Para Buscar/Alterar Habilitações de Cursos de Graduação, entre no SIGAA → Módulos → Graduação → CDP → Habilitação → Buscar/Alterar.

O sistema exibirá a tela para a Busca Por Habilitações.

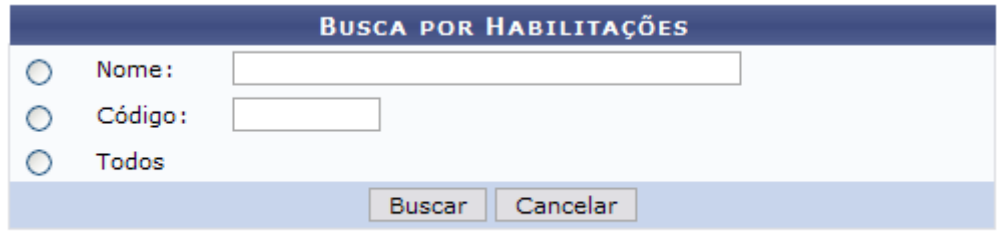

Nenhum registro encontrado de acordo com os critérios de busca informados.

A busca pode ser realizada através de um dos seguintes parâmetros:

- Nome: Nome da habilitação cadastrada ao curso;
- Código;
- Todos: Todas as habilitações dos cursos de graduação oferecidos pela Instituição.

Optando por *Cancelar*, surgirá uma caixa de diálogo referente à certeza da ação. Se estiver certo, clique em *OK*. Esta opção é válida para todas as telas que contenham esta ação.

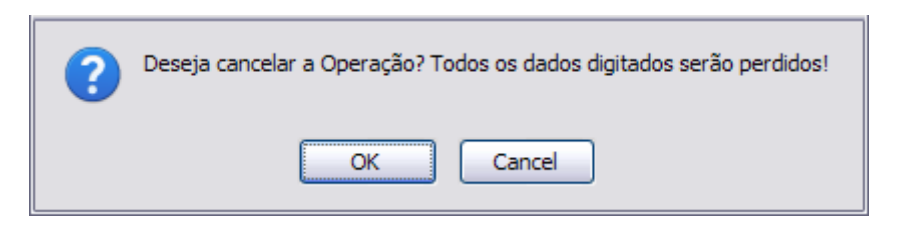

Dando prosseguimento à busca, exemplificaremos com Nome AUTOMAÇÃO.

A seguir, clique em *Buscar*.

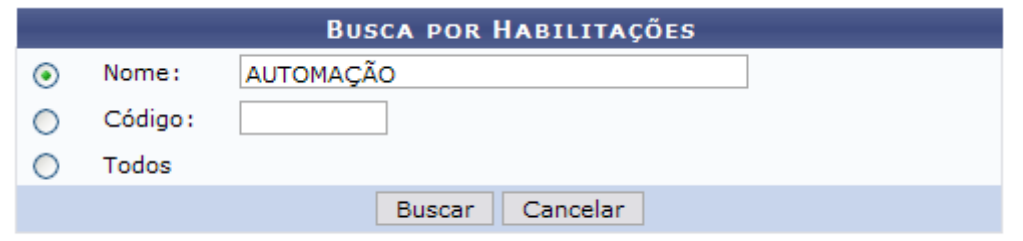

Nenhum registro encontrado de acordo com os critérios de busca informados.

Assim, surgirá uma Lista de Habilitações Encontradas com a respectiva quantidade entre parênteses.

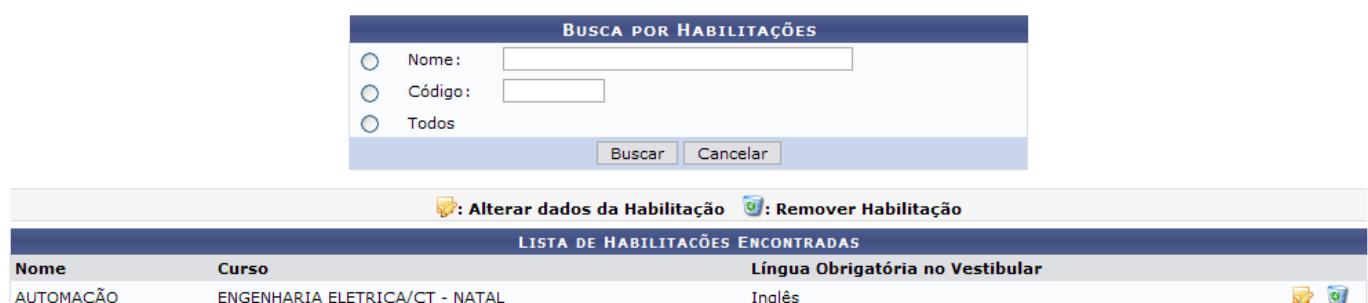

### **Alterar Habilitação**

Nesta tela, clique em para alterar os dados da habilitação associada ao curso.

Dessa forma, a tela para o Cadastro de Habilitação será disponibilizada com os dados devidamente preenchidos.

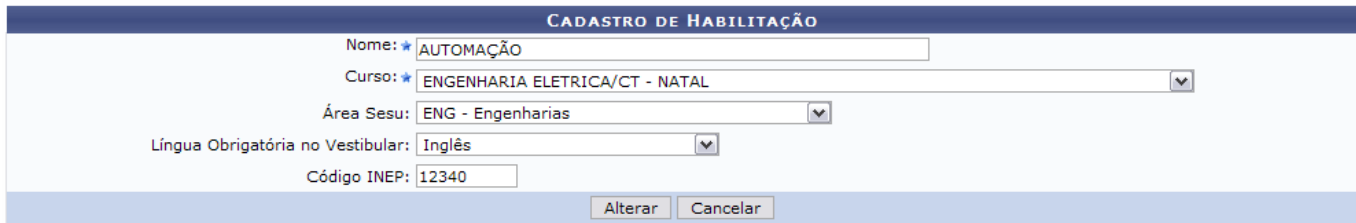

\* Campos de preenchimento obrigatório.

O conteúdo desta tela remete aos seguintes dados:

- Nome: Área de conhecimento específica do curso;
- Curso: Nome do curso de graduação;
- Área Sesu: Área da Secretaria de Educação Superior padronizada para o curso;
- Língua Obrigatória no Vestibular: São dadas as seguintes opções atualmente: Não Possui Obrigatoriedade;
	- o Inglês;
	- Francês;
	- Espanhol;
- Código INEP: Código gerado pelo Instituto Nacional de Estudos e Pesquisas Educacionais que reconhece o curso oferecido.

Após realizar as devidas alterações, clique em *Alterar*.

#### Note que alteramos o Nome para AUTOMAÇÃO E CONTROLE.

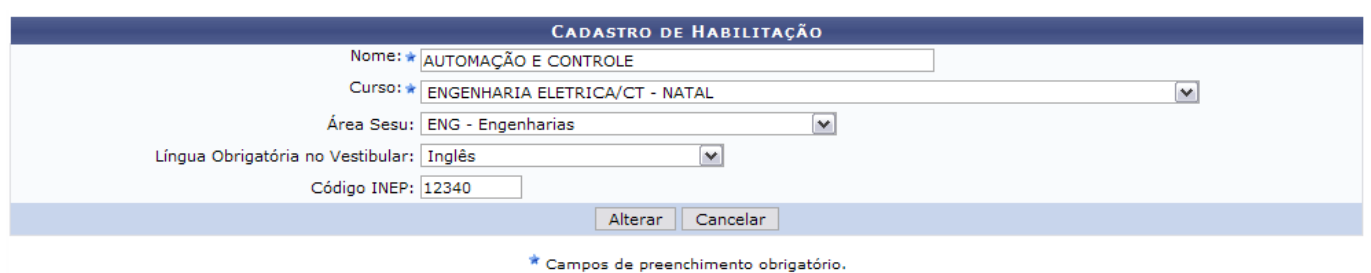

Assim, o sucesso da operação poderá ser visualizado.

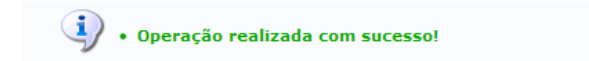

(x) fechar mensagens

## **Remover Habilitação**

Na Lista de Habilitações Encontradas, clique em **o para remover a habilitação associada ao curso**.

Neste caso, surgirá uma caixa de diálogo referente à certeza da ação. Se estiver certo, clique em *OK*.

**Um registro não poderá ser removido caso esteja associado a outros registros da base de dados**.

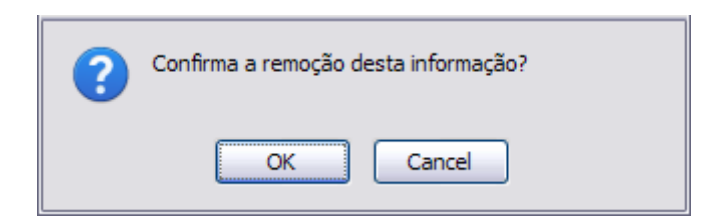

Por fim, o sucesso da operação será disponibilizado.

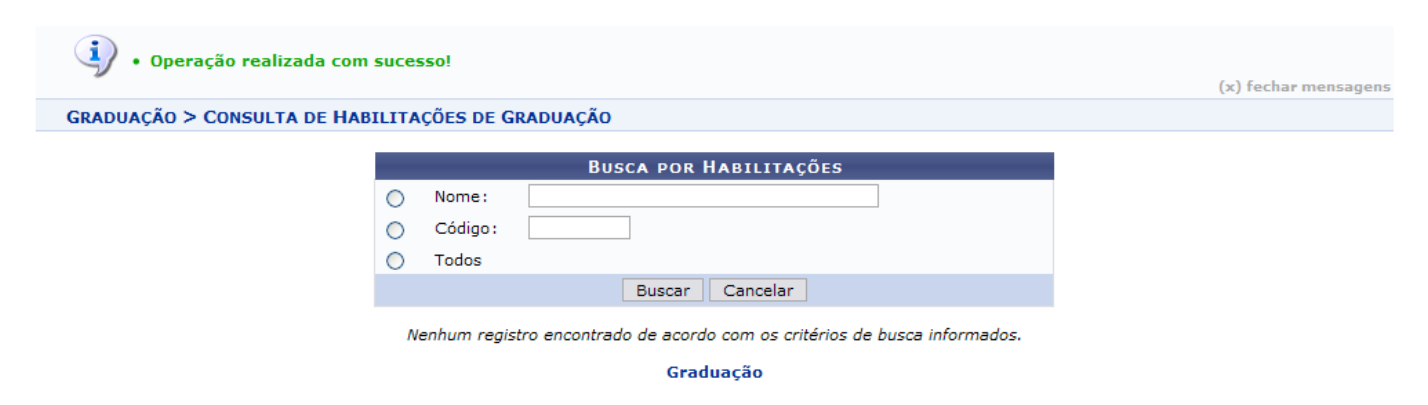

Para retornar ao Menu Graduação, clique em Graduação.

### **Bom Trabalho!**

Last update:<br>2016/10/11 suporte:manuais:sigaa:graduacao:ddp:habilitacao:buscar\_alterar https://docs.info.ufrn.br/doku.php?id=suporte:manuais:sigaa:graduacao:ddp:habilitacao:buscar\_alterar 13:46

#### **Manuais Relacionados**

[Cadastrar Habilitação de Cursos de Graduação](https://docs.info.ufrn.br/doku.php?id=suporte:manuais:sigaa:graduacao:ddp:habilitacao:cadastrar)

[<< Voltar - Manuais do SIGAA](https://docs.info.ufrn.br/doku.php?id=suporte:manuais:sigaa:lista#graduacao)

From: <https://docs.info.ufrn.br/> -

Permanent link: **[https://docs.info.ufrn.br/doku.php?id=suporte:manuais:sigaa:graduacao:ddp:habilitacao:buscar\\_alterar](https://docs.info.ufrn.br/doku.php?id=suporte:manuais:sigaa:graduacao:ddp:habilitacao:buscar_alterar)**

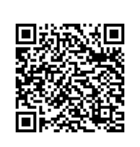

Last update: **2016/10/11 13:46**